メーリングリスト(Google グループ) オーナー管理マニュアル

設定画面の表示方法

設定画面を表示します。

- 1. メーリングリストの所有者 (オーナー)のアカウントで Gmail にログインします。
- 2. 設定アイコンをクリックし、「グループ」を選択します。

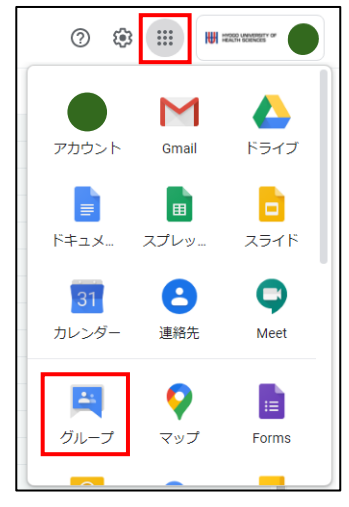

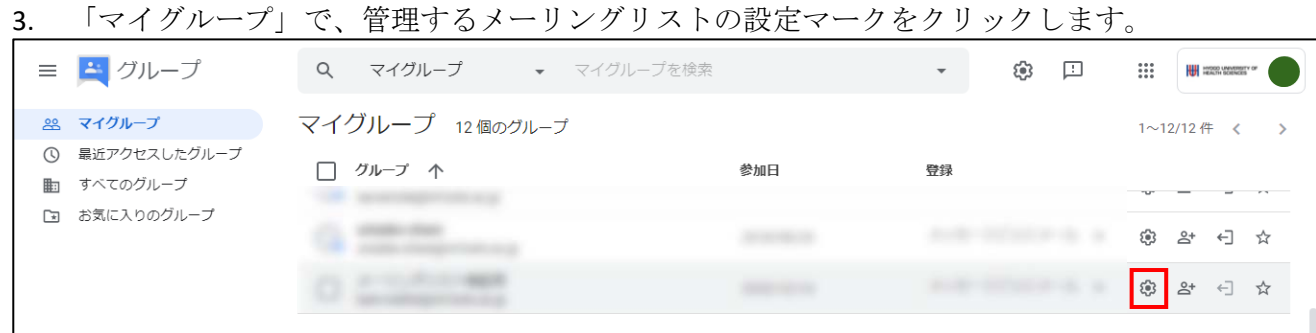

## メッセージの件名にプレフィックスを追加する方法

メール通知の件名にグループ名や連番(通し番号)を付けることができます。(下図参照) 例えば、[グループ名:%d]に設定すると、受信されるメールの件名は[グループ名:0]、[グループ 名:1]と連番付与になります。初期値は"未入力"です。

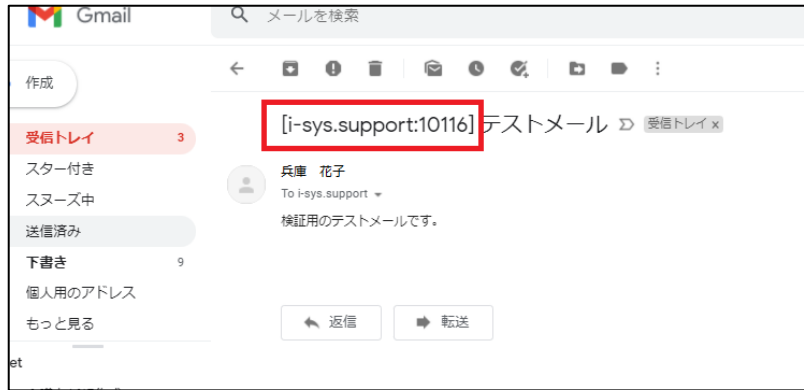

1. 「メールオプション」をクリックします。

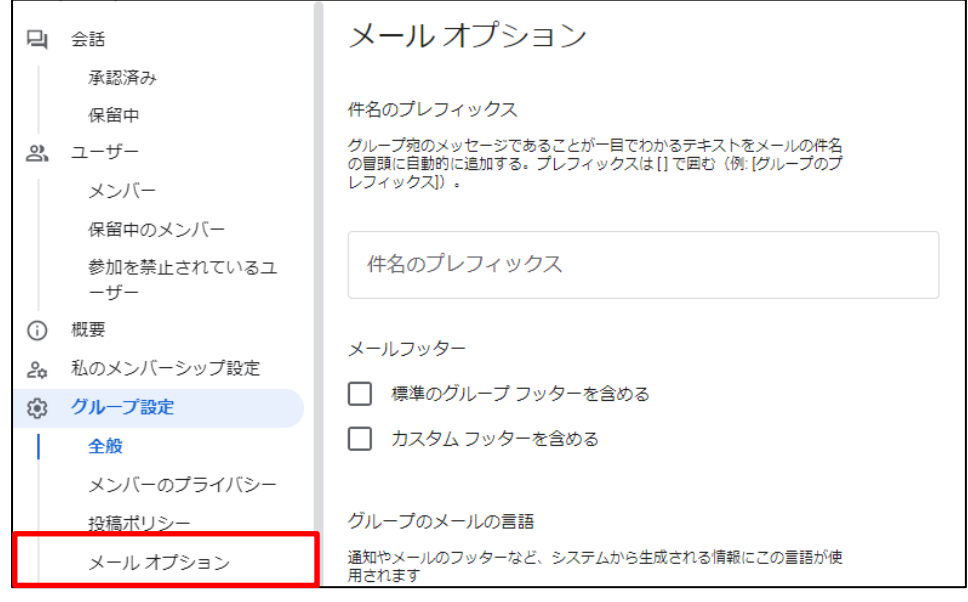

2. 件名のプレフィックス欄に、[グループ名]を入力します。連番を付ける場合は、[グループ名:%d] を入力します。

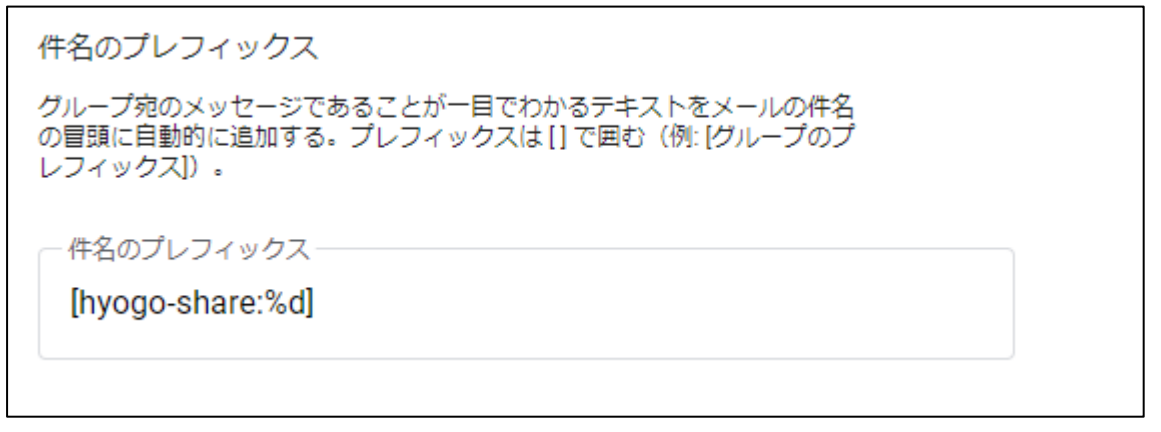

3. 画面下の「変更を保存」をクリックします。

#### メンバーの追加方法

メーリングリストにメンバーを追加します。

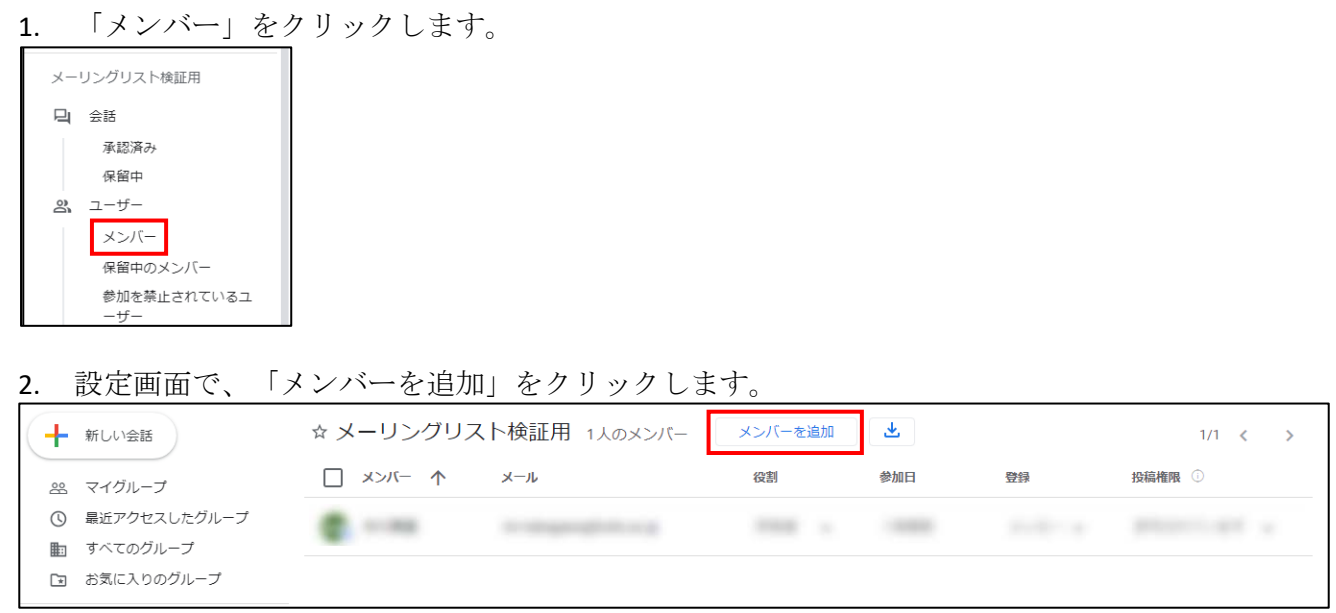

3. 「グループメンバー」にメールアドレスを入力し、「メンバーを追加」をクリックします。

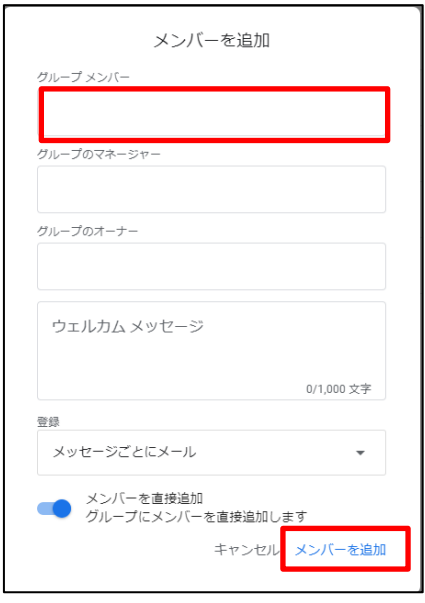

※ 追加時に招待メッセージを送信したい場合は「ウェルカムメッセージ」欄に入力してください。 ※ 『\*\*\*\*\*(メーリングリストの名称) へようこそ』という件名のメールが通知されます。

#### 4. メンバーが追加されたことを確認します。

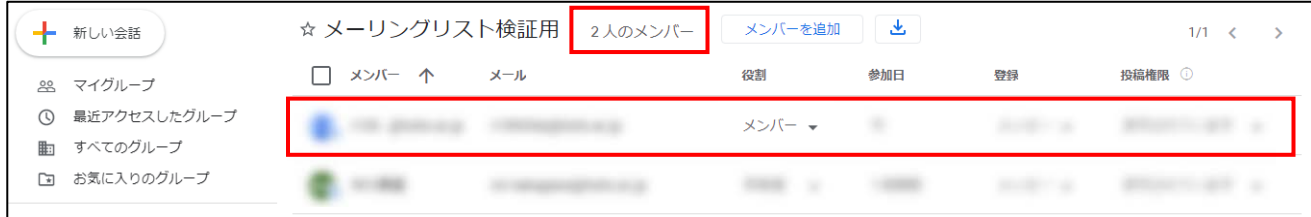

## 役割の変更方法

メーリングリストの役割を必要に応じて変更します。

※ オーナーの役割を充てられたアカウントは、メーリングリストを管理することができます。

1. 「役割」の「▼」をクリックします。

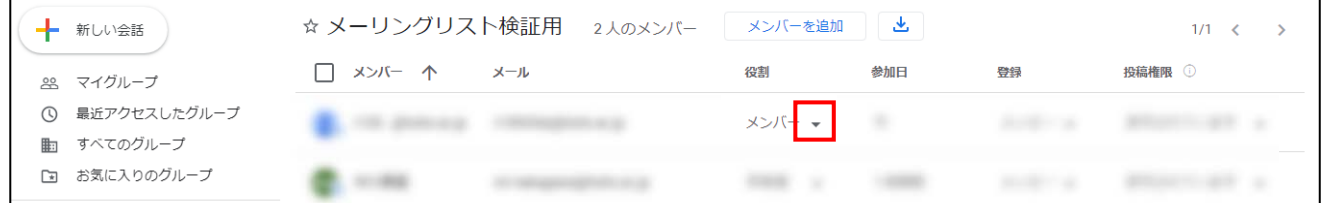

2. 「オーナー」あるいは「メンバー」を選択します。※「マネージャー」は使用しません。

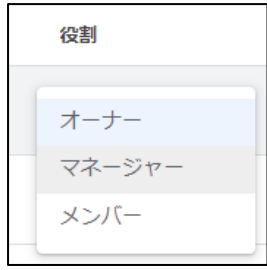

#### メールアドレスの削除方法

メーリングリストからメンバーを削除します。

1. 「メンバー」をクリックします。

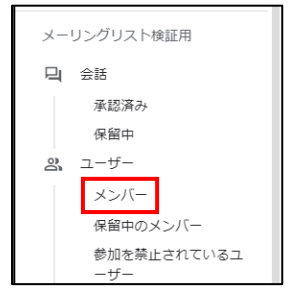

2. 削除対象のユーザを選択します。

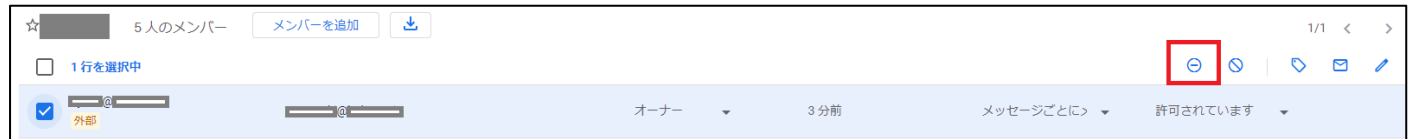

3. 削除対象にチェックが入っていることを確認し、右上のΘマークをクリックします。

4. 削除の確認画面が出力されたら、「OK」をクリックします。

選択したメンバーをグループから削除します か? これらのユーザーはこのグループのメンバーではなく なります。登録中のメール配信は、すべて停止しま す。 キャンセル OK

5. メンバーが削除されたことを確認します。

# 管理上の注意点

上記記載項目以外(下図参照)の箇所を変更すると、プライバシー設定が変わってしまい、予期しないメンバーや学生等から の投稿内容閲覧が可能となってしまいます。必要な設定以外は変更しないよう注意してください。

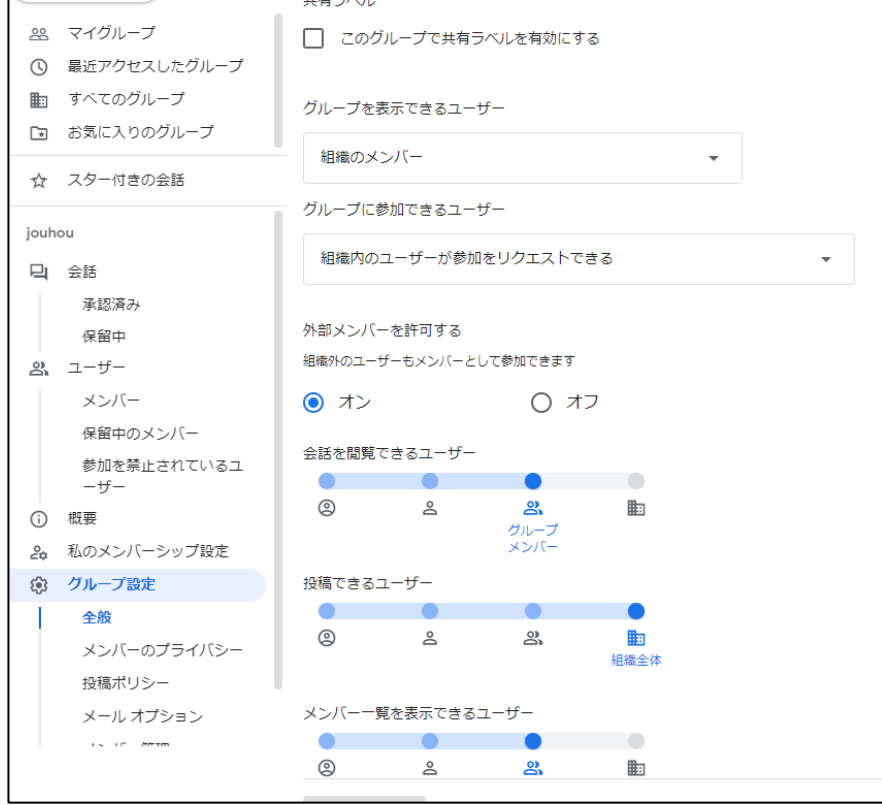